# Configuring Smart Connector

#### License Agreement

The article presents the features available in the Premium plan of XTRF Language Business Platform. Please keep in mind that your access to the described options might be limited due to your license agreement. If you would like to change your plan of XTRF Language Business Platform and gain access to the additional features, contact your XTRF Customer Success Manager.

Target audience: Administrators

- [I. Find Smart Connectors](#page-0-0)
- [II. Set up Smart Connector](#page-2-0)
	- [Set Up a Basic Smart Connector](#page-3-0)
	- [Set Up an Advanced Smart Connector](#page-4-0)

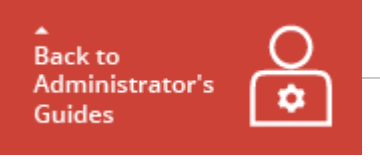

Smart Connectors are  $23$ powerful tools that allow creating predefined

projects as soon as a file is uploaded to the folder or send in a message to the e-mail address specified in the Smart Connector configuration. They work similarly to the periodic jobs and are designed to save Project Manager's time when your client orders multiple translation projects of the same type. This article presents you how to create and configure a Smart Connector. Depending on your knowledge of JavaScript you can either configure the basic Smart Connector, which does not require any knowledge of the JavaScript, or you can prepare an advanced Smart Connector, which requires at least basic knowledge of Java Script. The information how to prepare both types of the Smart Connectors is provided below. Mind, that steps in both section I and section II need to be performed to set up a Smart Connector, however in section II you can choose whether you want to set up a basic or advanced Smart Connector.

Prepare Folders for Smart Connectors

Before following the steps in this guide, make sure that the folder in a files sharing service or an e-mail address is already prepared, therefore it can be mapped for the Smart Connector to scan.

Before Reading a Guide

- The steps without any marking are mandatory to perform because they ensure carrying on a proper function of the Home Portal.
- The steps marked with the (Optional) label give you information about settings useful for you in terms of fulfilling specific requirements for your projects, but if you skip them it will have no negative effect on the function of the Home Portal.

## <span id="page-0-0"></span>I. Find Smart Connectors

.

1 Sing in to the Home Portal of XTRF Platform.

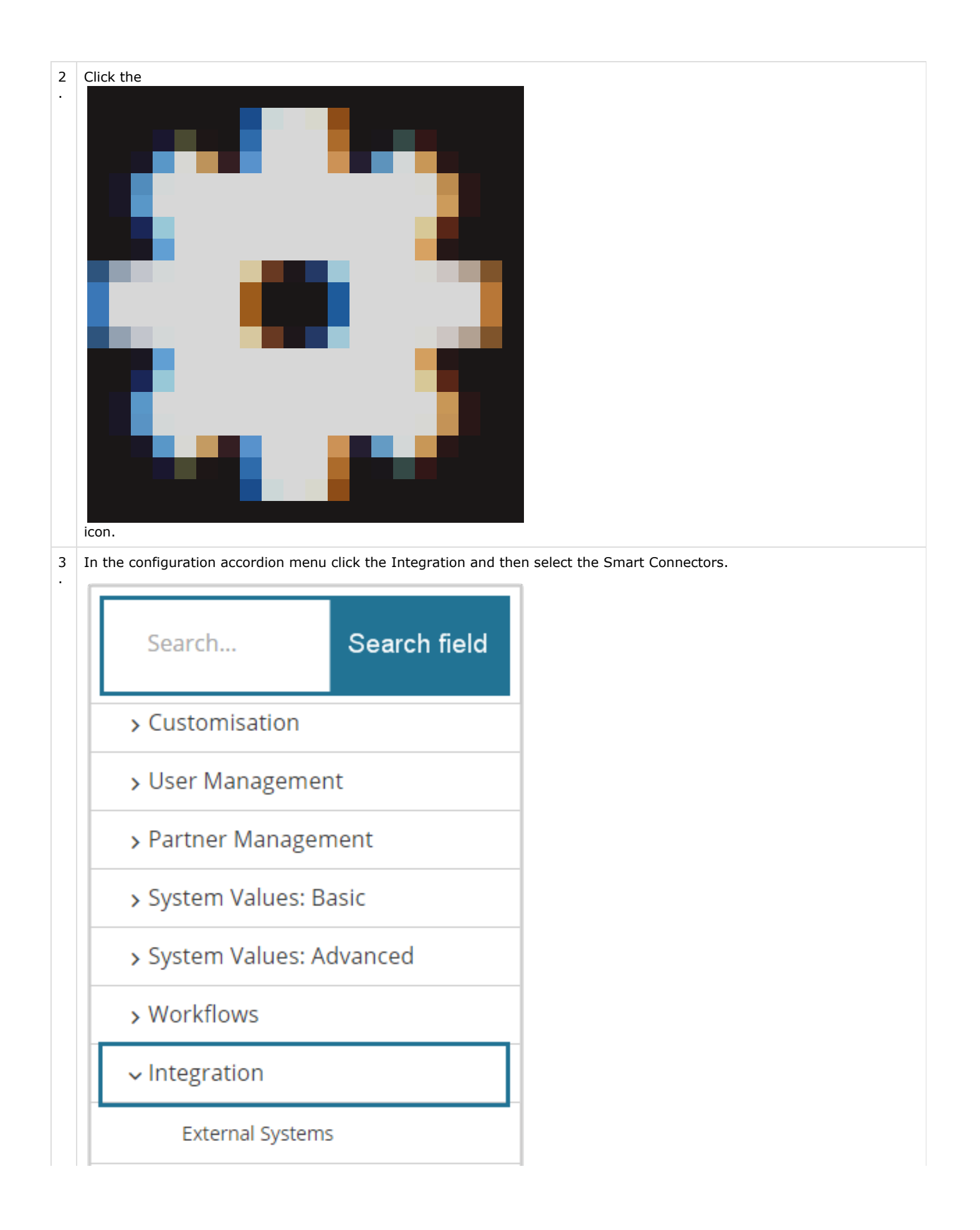

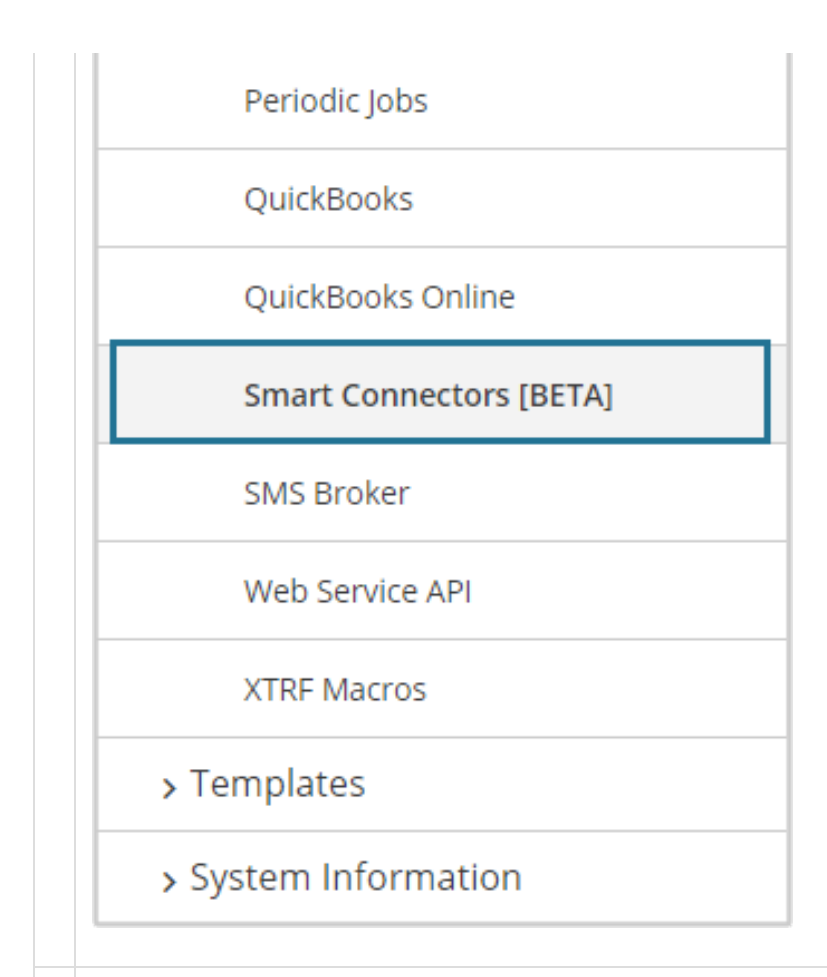

4 . Click the Add button at the top of the Smart Connectors list or Add Smart Connector button in the upper right corner. You are directed to the Add Smart Connector page.

<span id="page-2-0"></span>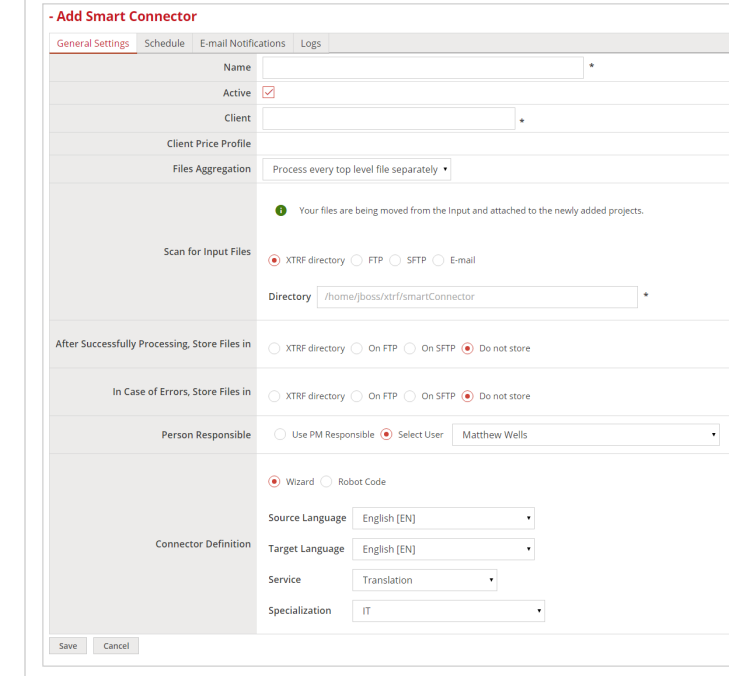

### II. Set up Smart Connector

At this point you can decide what kind of Smart Connector you want to set up. The type of Smart Connector depends on your needs and your JavaScript proficiency. If you have no basic knowledge of JavaScript, you can easily set up basic Smart Connector.

#### <span id="page-3-0"></span>Set Up a Basic Smart Connector

In case of basic Smart Connector any knowledge of JavaScript is not required. You can use drop-down menus available in the configuration wizard to easily and quickly set up the Smart Connector. To set up a basic Smart Connector, perform the following steps:

You are unable to save the Smart Connector or switch to other tabs unless the information is provided to the fields marked with the asterisk.

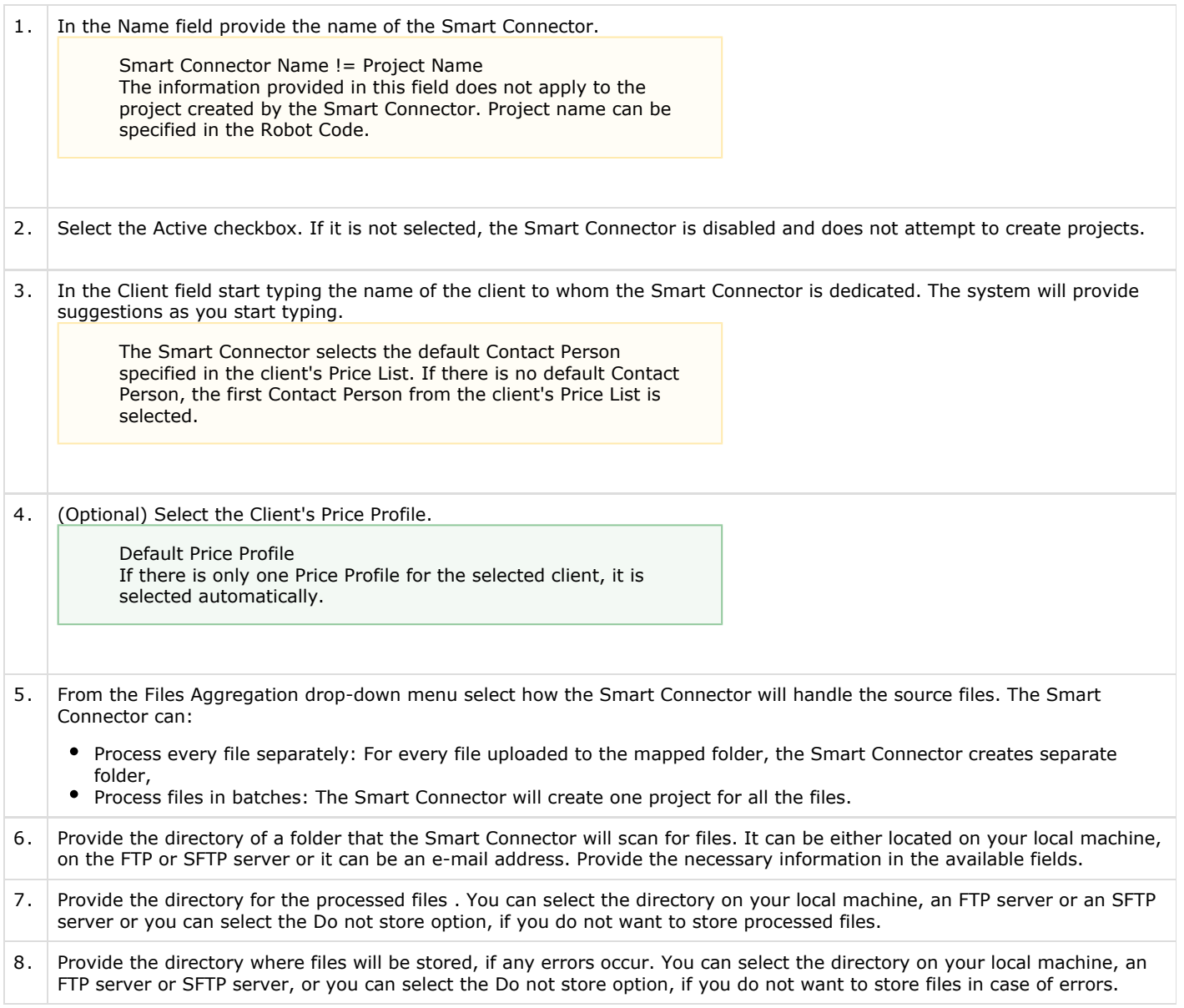

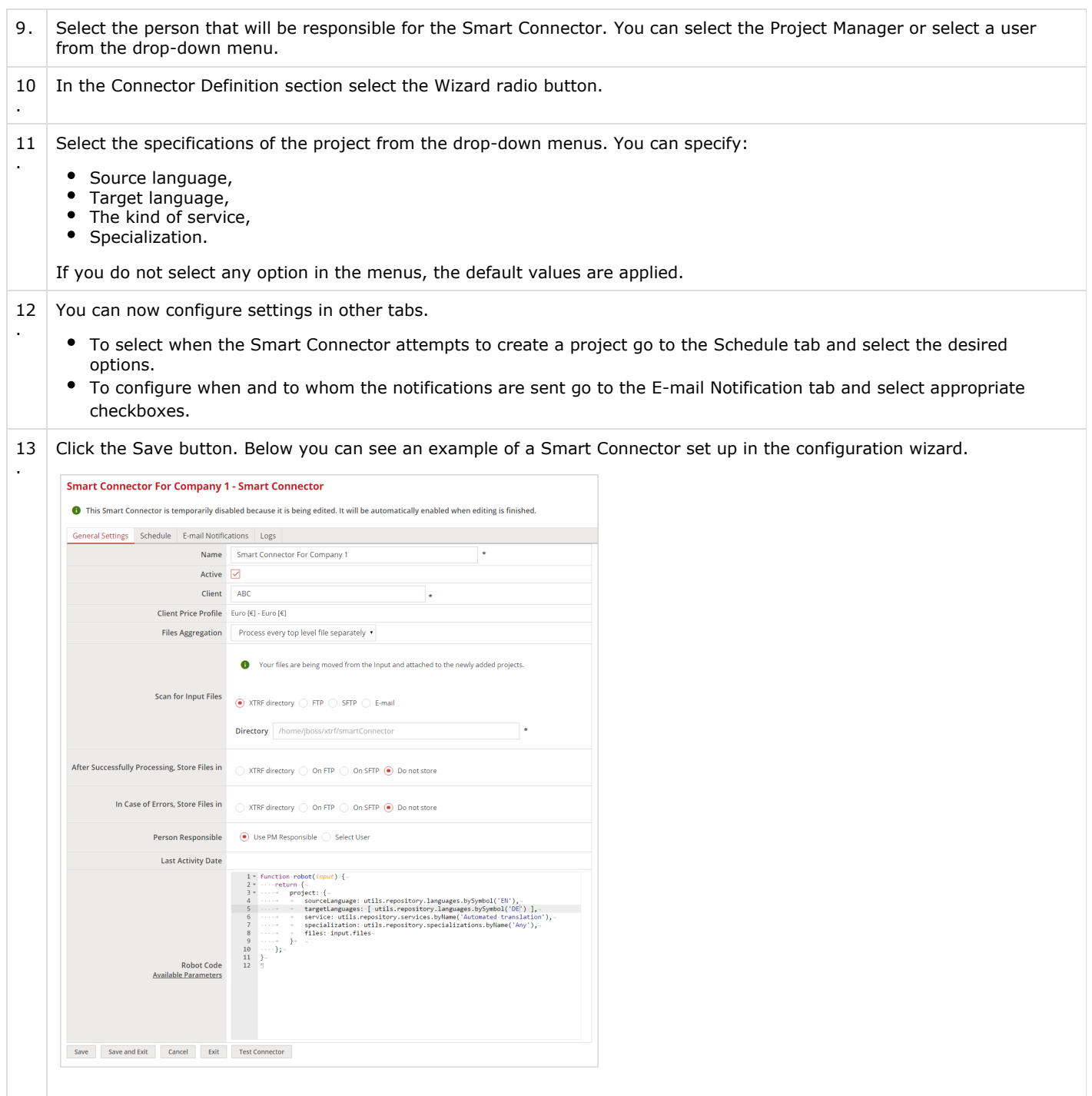

### <span id="page-4-0"></span>Set Up an Advanced Smart Connector

In advanced Smart Connector you can add more parameters to the project, however this requires at least basic knowledge of JavaScript. To do so, follow the steps:

You are unable to save the Smart Connector or switch to other tabs unless the information is provided to the fields marked with the asterisk.

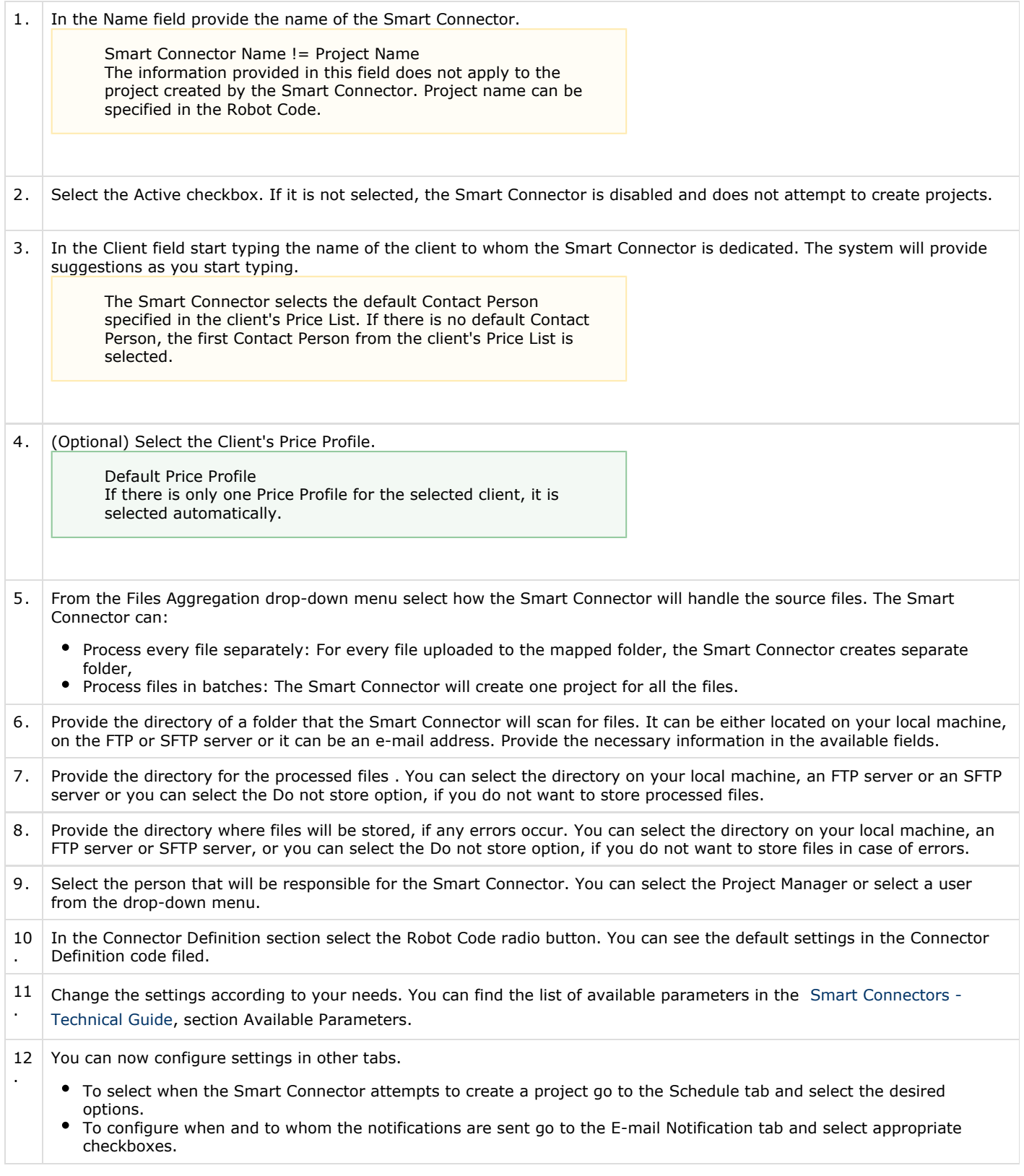

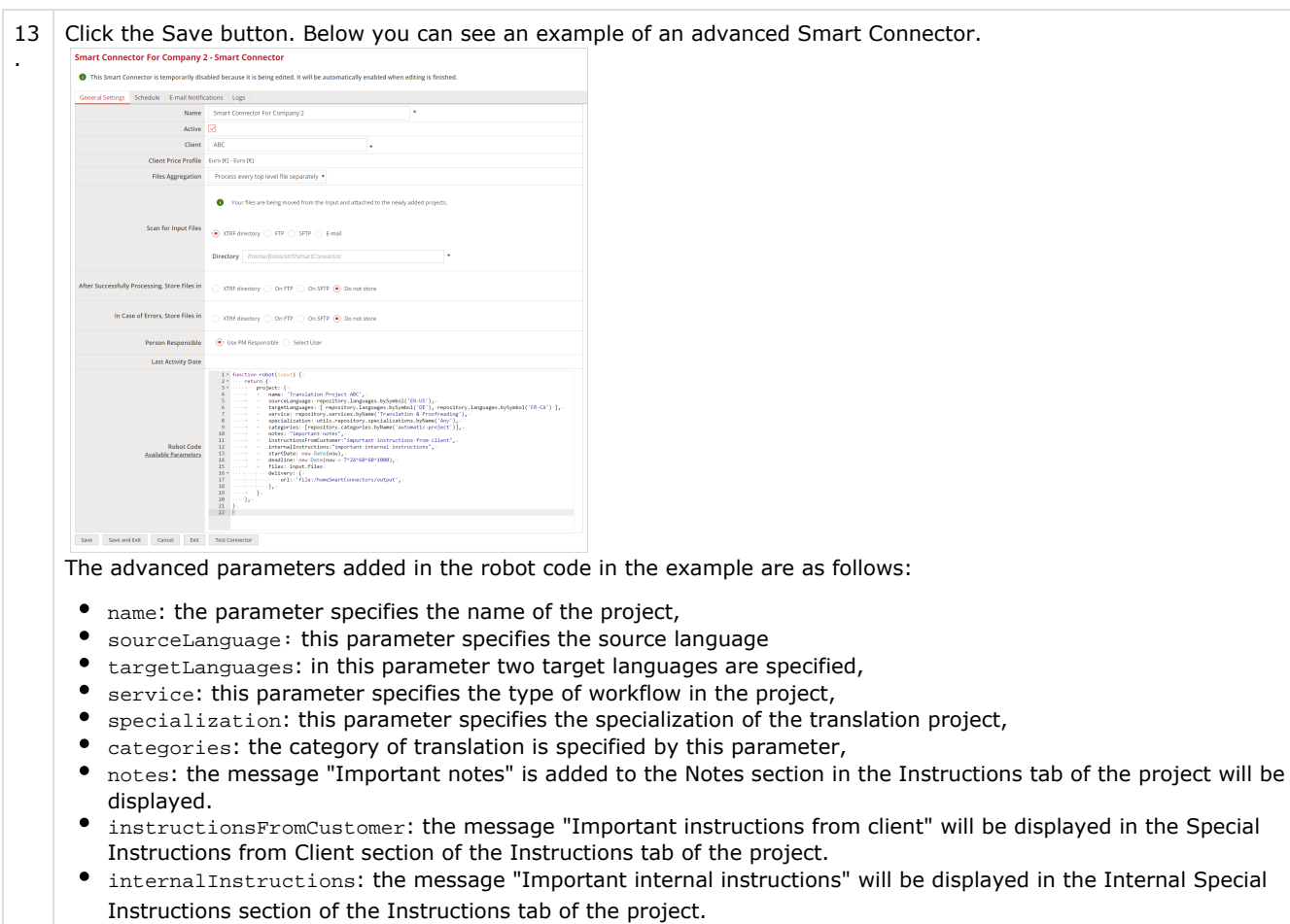

- startDate: the start date of the project is specified by this parameter,
- deadline: the deadline of the project is specified in this parameter
- delivery: the directory where the translated files will be uploaded when the project is finished is specified in this parameter.

![](_page_6_Picture_121.jpeg)

The license could not be verified: License Certificate has expired!